## Google Classroom (スマートフォンでの利用方法)

① Google Classroom アプリをダウンロードする。

(Android の場合は Google Play からアプリをダウンロード)

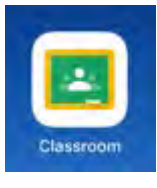

② 初回のみ下記のような画面が表示されますので,「使用する」を選択してください。

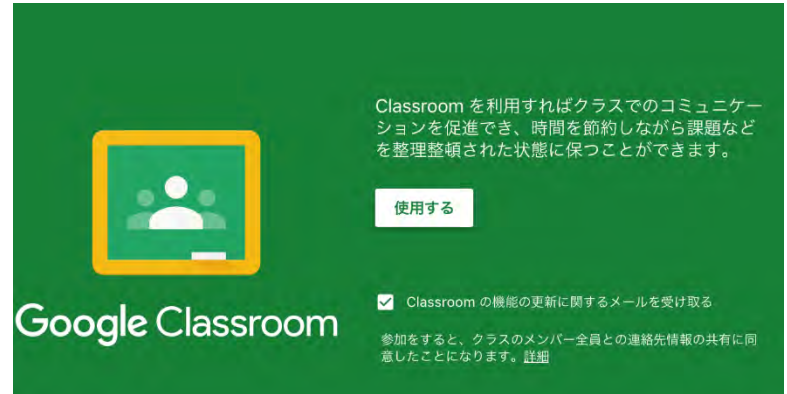

③ NU-AppsG アカウント(メールアドレス)を入力します。

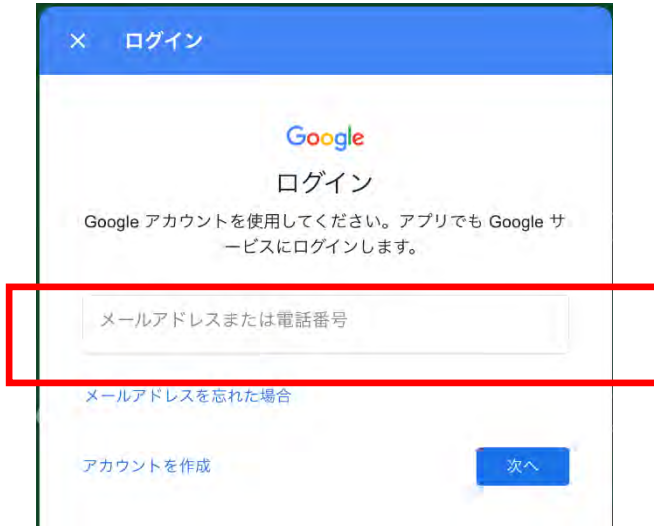

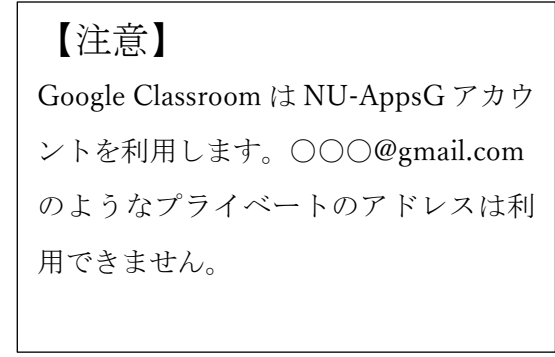

④ 再び NU-AppsG アカウント(メールアドレスの\*\*\*\*\*\*\*\*@g.nihon-u.c.jp の\*部分)とパスワー

ドを入力して,「ログイン」をします。

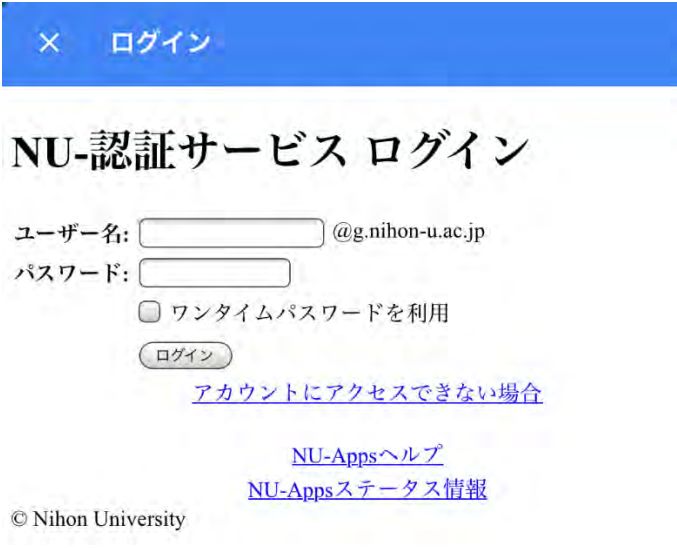

- ⑤ 右上の+をタップして,「クラスに参加」をします。
- ⑥ 担当教員からクラスコードを確認して入力します。

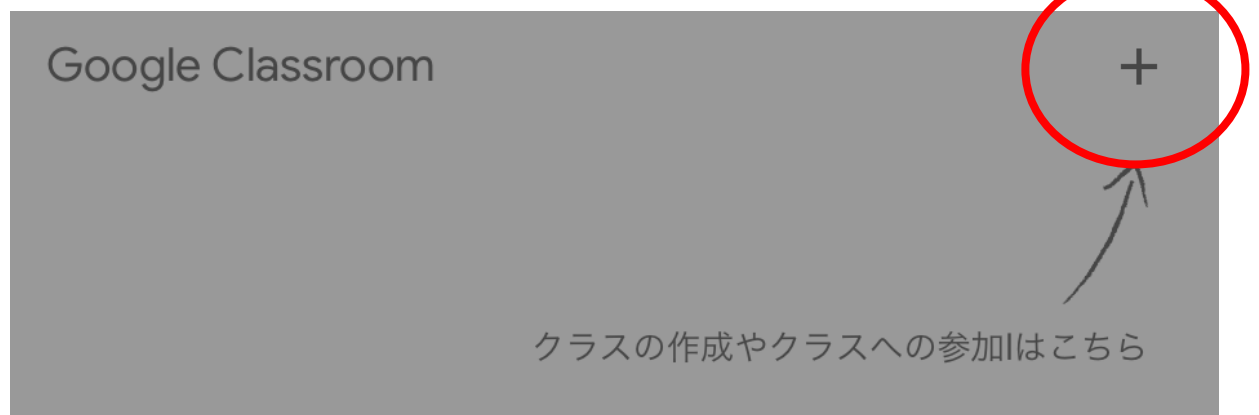

⑦ それぞれの科目(クラス)をタップすると,担当教員からのお知らせやレジュメ等のダウン ロードが可能になります。

Google Classroom についての問い合わせ先 教務課(15 号館 1 階)

令和2年5月8日作成